# Handbok Verifiera och Destinera

Versionsnummer 4.0

Senast uppdaterad: 2022-10-13

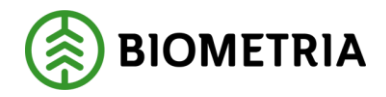

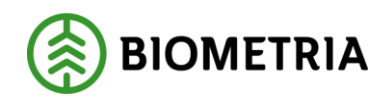

# **Revisionshistorik**

Revisionshistoria för handboken Verifiera och Destinera.

Vid ändring av revisionshistoria ska även version och datum på första sidan samt datum i sidhuvudet uppdateras.

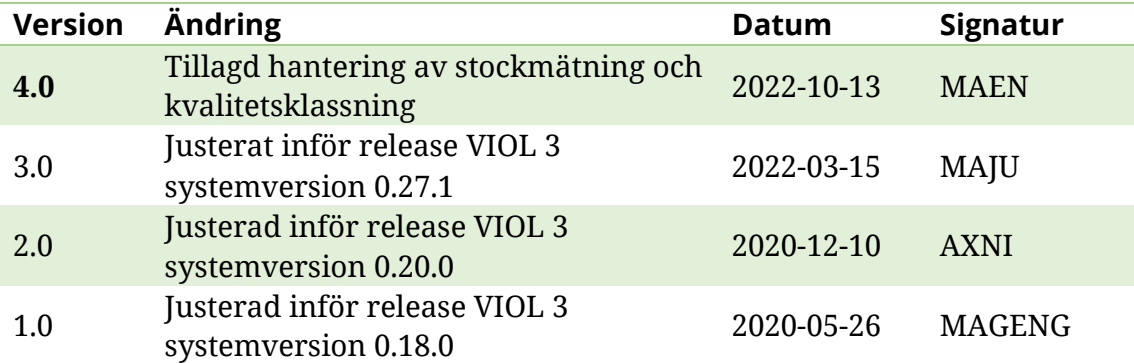

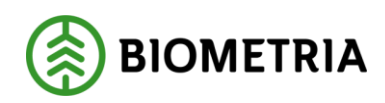

# **Innehållsförteckning**

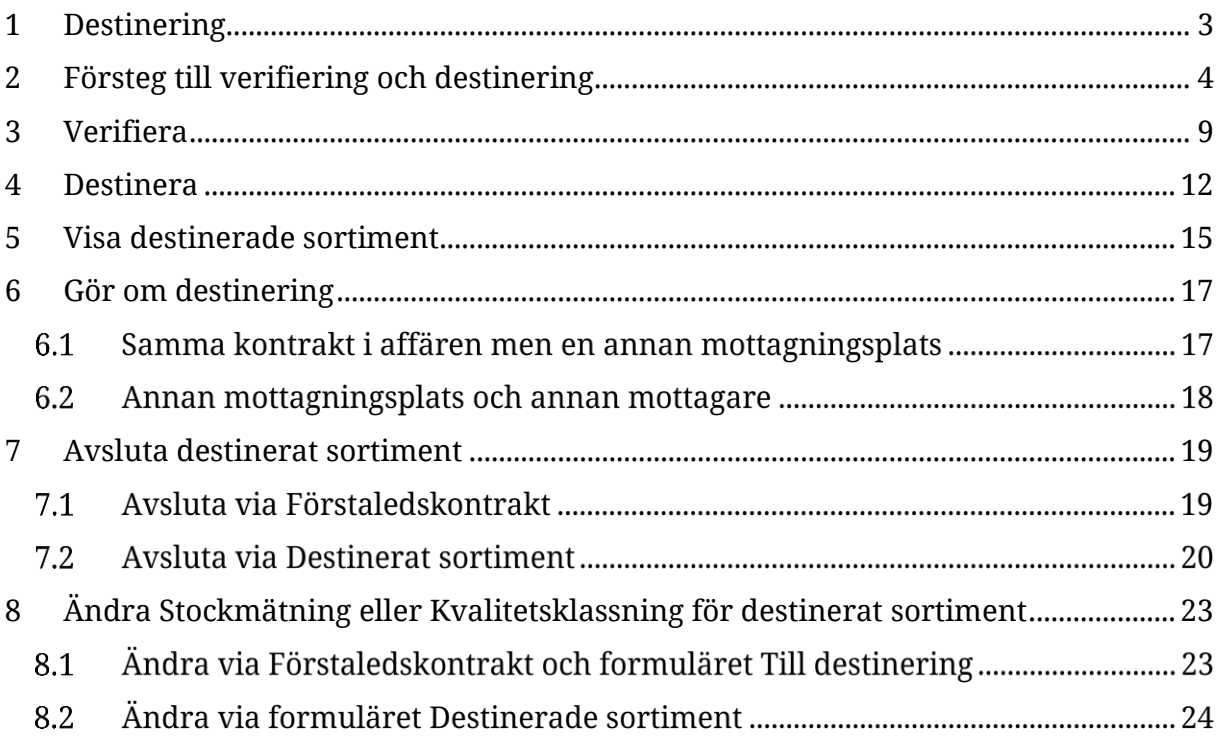

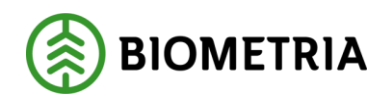

# <span id="page-3-0"></span>**1 Destinering**

Genom att destinera talar användaren om för systemet var råvaran ska skickas, det vill säga, vilken mottagningsplats och mottagare den ska till. Utan att ha destinerat vet systemet inte vart råvaran ska och det kommer därför inte skapas upp någon mätorder som tillåter råvaran att mätas in på den önskade industrin. Destinering sker per sortimentsrad och per avtalsobjekt. Det innebär att samma sortimentsrad kan kopplas ihop med vilket som helst av de avtalsobjekt som finns på förstaledskontraktet. Därutöver sker destinering även per mottagare och mottagningsplats.

Något som är värt att nämna är att destinering alltid sker på handelssortimentsnivå, vilket innebär att i de fall affären är byggd på sortimentskategori behövs det vid avropet (se steg 4 i kapitel 3) anges vilket av handelssortimenten i sortimentskategorin som ska avropas inför destinering. Ytterligare en aspekt som är bra att nämna är att det vid ersättningsgrundande skördarmätning sker en automatisk destinering när förstaledskontrakt och avtalsobjekt aktiveras. För mer information gällande ersättningsgrundande skördarmätning se affärsflödesinstruktionen för ersättningsgrundande skördarmätning.

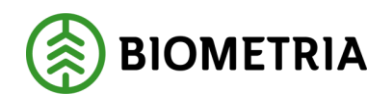

2022-10-13

# <span id="page-4-0"></span>**2 Försteg till verifiering och destinering**

Här nedan beskrivs förstegen för att kunna verifiera och destinera.

1. Öppna förstaledskontraktet.

2. Kontrollera att förstaledskontrakt och avtalsobjekt är aktiva. Om en eller bådas status är satt till status preliminär ska statusen ändras till aktiv innan steg 3 utförs.

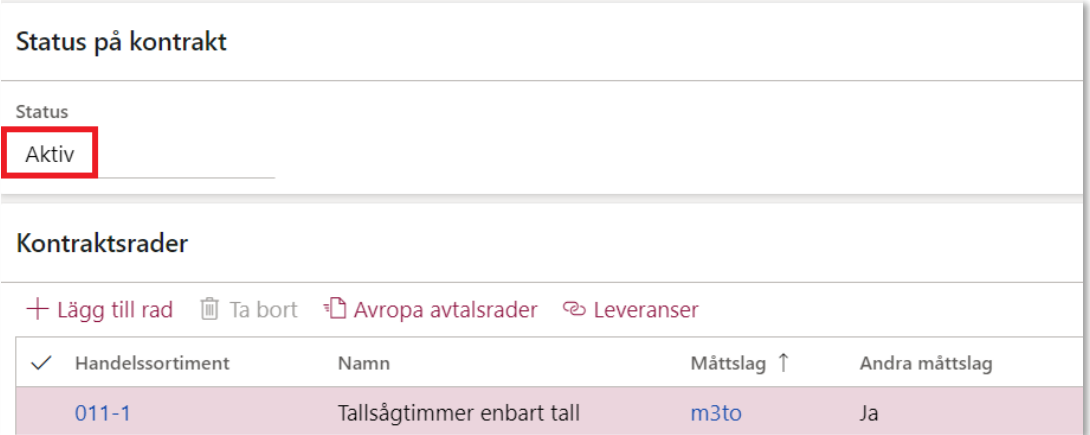

*Bilden visar statusen på förstaledskontraktet.*

|              | Avtalsobjekt                         |                                            |                   |            |               |  |  |  |  |  |  |
|--------------|--------------------------------------|--------------------------------------------|-------------------|------------|---------------|--|--|--|--|--|--|
| Allmänt      | Kontaktuppgifter                     | Geografiska uppgifter                      | Avtalsinformation | Produktion | Historik      |  |  |  |  |  |  |
| $+ Ny$       | 间 Ta bort                            |                                            |                   |            |               |  |  |  |  |  |  |
| $\checkmark$ | Identitet på avtalsobjekt $\uparrow$ | Identitet på avtalsobjekt i kundens s Namn |                   |            | <b>Status</b> |  |  |  |  |  |  |
| 00001887     |                                      | 00001887                                   | AO <sub>1</sub>   |            | Aktiv         |  |  |  |  |  |  |
|              |                                      |                                            |                   |            |               |  |  |  |  |  |  |

*Bilden visar statusen på avtalsobjektet.*

3. Klicka på den sortimentsrad som ska avropas. Finns det endast en sortimentsrad på kontraktet är raden redan markerad. Notera att flera rader kan avropas samtidigt.

4. Klicka på *Förbered destinering*. En ruta kommer dyka upp med uppgifter som ska fyllas i (se de två nedanstående bilderna). Notera att vissa uppgifter såsom vilken sortimentsrad, vilket måttslag och vilket leveransdatum (ej samma som fr.o.m. respektive t.o.m. datum) som gäller, är förifyllda. Dock är handelssortimentet bara förifyllt i de fall det endast är en rad med handelssortiment som avropats. Det innebär

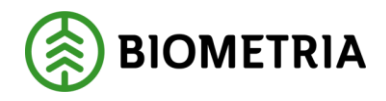

alltså att om raden är på sortimentskategori får användaren ur en lista välja det handelssortiment från sortimentskategorin som ska destineras.

| Kontraktsrader   |                    |                   |                        |  |  |  |  |  |  |  |
|------------------|--------------------|-------------------|------------------------|--|--|--|--|--|--|--|
|                  |                    |                   |                        |  |  |  |  |  |  |  |
| Handelssortiment | Namn               |                   | Måttslag ↑ Andra mått: |  |  |  |  |  |  |  |
| 011-BOL          | Talltimmer Bollsta | m <sub>3</sub> to | Nej                    |  |  |  |  |  |  |  |

*Bilden visar placeringen av knappen Förbered destinering.*

| Förbered destinering                                                                                  |           |                              |                |                  |                          |                    |               |                 |             |                  |                      |
|----------------------------------------------------------------------------------------------------|-----------|------------------------------|----------------|------------------|--------------------------|--------------------|---------------|-----------------|-------------|------------------|----------------------|
| Kontrakt har 9 rader med handelssortiment, 1 rader har markerats för förbered destinering             |           |                              |                |                  |                          |                    |               |                 |             |                  |                      |
| Identitet på avtalsobjekt<br>Adress                                                                   |           |                              |                |                  |                          |                    |               |                 |             |                  |                      |
| Identitet på avtalsobjekt<br>Namn<br>00004161<br>$\checkmark$<br>testar<br>圃 Ta bort Visa dimensioner |           |                              |                |                  |                          |                    |               |                 |             |                  |                      |
| e                                                                                                    | Sortiment | Produktnamn                  | Giltig fr.o.m. |                  | Giltig t.o.m.            | Redovisningshänvis | Transportslag | Måttslag        | Mottagare   | Mottagningsplats | Producerat för mott. |
|                                                                                                    | $011 - 1$ | Tallsågtimmer, fal 2/10/2022 |                | 固 <sup>(b)</sup> | 12/31/2022 ■ 9 RH0001439 | $\vee$             | Vägtransport  | m <sub>3f</sub> | 06440-00000 | 59002            |                      |

*Bilden visar den övergripande rutan för att förbereda destinering.*

5. Välj det avtalsobjekt som råvaran kommer från genom att klicka på rutan under *Identitet på avtalsobjekt* och klicka på önskat avtalsobjekt (se bild nedan). När avtalsobjektet valts lyfts information om datum (fr.om. respektive t.o.m.) in i rutorna i den nedre raden (se den andra nedanstående bilden).

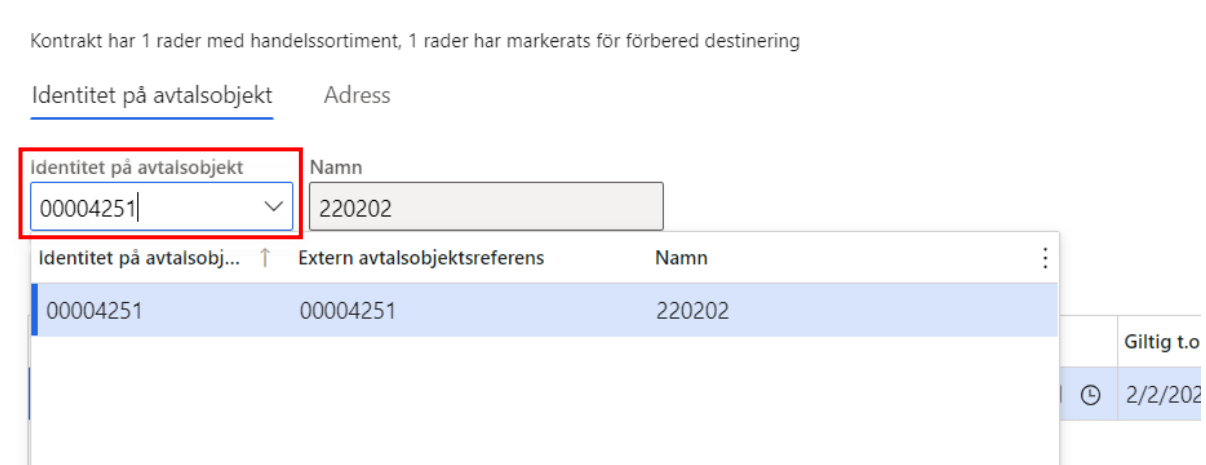

#### *Bilden visar listan som avtalsobjekt väljs ur.*

Förbered destinering

#### Biometria

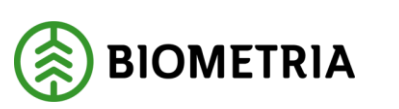

|   | Förbered destinering                                                                                         |                    |                |    |               |     |                    |               |          |           |                  |          |  |
|---|----------------------------------------------------------------------------------------------------|--------------------|----------------|----|---------------|-----|--------------------|---------------|----------|-----------|------------------|----------|--|
|   | Kontrakt har 1 rader med handelssortiment, 1 rader har markerats för förbered destinering                    |                    |                |    |               |     |                    |               |          |           |                  |          |  |
|   | Identitet på avtalsobjekt<br>Adress                                                                          |                    |                |    |               |     |                    |               |          |           |                  |          |  |
|   | Identitet på avtalsobjekt<br>Namn<br>00004251<br>220202<br>$\checkmark$<br><b>■ Ta bort Visa dimensioner</b> |                    |                |    |               |     |                    |               |          |           |                  |          |  |
| C | Sortiment                                                                                                    | Produktnamn        | Giltig fr.o.m. |    | Giltig t.o.m. |     | Redovisningshänvis | Transportslag | Måttslag | Mottagare | Mottagningsplats | Producer |  |
|   | 011-BOL                                                                                                    | Talltimmer Bollsta | 2/8/2022       | 圖① | 2/2/2023      | 歯 ④ | $\ast \vee$        |               | m3to     |           |                  |          |  |

*Bilden visar den information som fylls i när ett avtalsobjekt valts ur listan samt rutan för redovisningshänvisningen* 

6. Välj en redovisningshänvisning ur listan som öppnas vid klickande på *Redovisningshänvisning* (se bild ovan)*.* Välj den redovisningshänvisning som ska lyftas in. När redovisningshänvisningen lyfts in kommer uppgifter om mottagare och mottagningsplats hämtas från redovisningshänvisningen (se bild nedan).

|                                                                                                    | Förbered destinering                                                                                               |                           |                             |  |                    |                           |              |                 |             |       |  |
|----------------------------------------------------------------------------------------------------|----------------------------------------------------------------------------------------------------|---------------------------|-----------------------------|--|--------------------|---------------------------|--------------|-----------------|-------------|-------|--|
|                                                                                                    | Kontrakt har 9 rader med handelssortiment, 1 rader har markerats för förbered destinering                          |                           |                             |  |                    |                           |              |                 |             |       |  |
|                                                                                                    |                                                                                                    | Identitet på avtalsobjekt | Adress                      |  |                    |                           |              |                 |             |       |  |
|                                                                                                    | Identitet på avtalsobjekt<br>Namn<br>00004161<br>$\checkmark$<br>testar<br><sup></sup> Ta bort<br>Visa dimensioner |                           |                             |  |                    |                           |              |                 |             |       |  |
| G<br>Redovisningshänvis<br>Produ<br>Sortiment<br>Produktnamn<br>Transportslag<br>Måttslag<br>Giltig t.o.m.<br>Mottagare<br>Mottagningsplats<br>Giltig fr.o.m. |                                                                                                    |                           |                             |  |                    |                           |              |                 |             |       |  |
|                                                                                                    |                                                                                                    | $100 - 2$                 | Barrmassaved, tal 2/10/2022 |  | ■ 9 12/31/2022 ■ 9 | RH0001440<br>$\checkmark$ | Vägtransport | m <sub>3f</sub> | 06440-82002 | 59002 |  |
|                                                                                                    |                                                                                                    |                           |                             |  |                    |                           |              |                 |             |       |  |

*Bilden visar redovisningshänvisningen när den är inlyft samt den information som medföljer.*

Genom att användaren anger avtalsobjekt och redovisningshänvisning har systemet all den information det behöver för att avropa raden. Dock finns det mer information som kan fyllas i, men huruvida det är något som ska fyllas i avgör användaren själv beroende på vad denne har för behov av uppföljning. Det som går att fylla i är:

- *Producerat för mottagningsplats –* vilken mottagningsplats som råvaran producerats för, vilket kan vara bra vid produktionsuppföljning i de fall råvaran styrs om till en annan industri.
- *Producerat handelssortiment –* det handelssortiment råvaran var ursprungligen producerad som. Kan användas vid produktionsuppföljning i de fall råvaran som destineras skiljer sig från råvaran som produktionsrapporterats.
- *Apteringsversion –* den apteringsversion som användes vid produktionen av destinerad råvara.

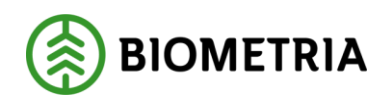

Vidare finns det under rutan för avtalsobjekt en knapp som heter *Ta bort* och med den kan en användare ta bort raden med information som ska fyllas i. Med knappen *Välj mottagare* kan en passande redovisningshänvisning sorteras fram utifrån mottagare och mottagningsplats.

7. När alla uppgifter är ifyllda klicka på *Skapa.* 

8. Klicka på *Till destinering*. En förteckning kommer att visas med de sortimentsrader som avropats (här visas även tidigare avropade och/eller destinerade rader).

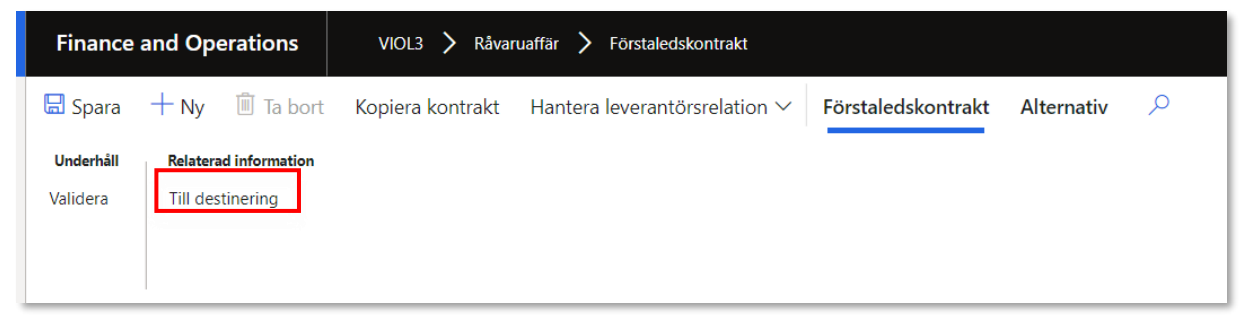

*Bilden visar placeringen Till destinering för avropade avtalsrader.*

|                 | Välj mottagare V | Q Verifiera / Destinera                                                               | <b>自 Mätordrar</b><br>Radera | <b>9</b> Spårning<br>Apteringsversion V | Korrigera uppgifter | $\mathcal{L}$<br>Alternativ |                         |
|-----------------|------------------|---------------------------------------------------------------------------------------|------------------------------|-----------------------------------------|---------------------|-----------------------------|-------------------------|
| $\triangledown$ | $\rho$ Filtrera  | Till destinering : Avtalsobiekt - 00002534   FK00001589 : 12345-32525<br>Standardvy ~ |                              |                                         |                     |                             |                         |
|                 | С.               | Radnummer Status                                                                      | Avtalsobjekt                 | Extern avtalsobjektsreferens            | <b>Namn</b>         | Handelssortiment, namn      | <b>Handelssortiment</b> |
|                 |                  | 1 Fel                                                                                 | 00002533                     | 00002533                                | Stora skogen        | Tallsågtimmer, fallgd       | $011 - 1$               |
|                 |                  | 1 Destinerad                                                                          | 00002533                     | 00002533                                | Stora skogen        | Gransågtimmer, fallgd       | $012 - 1$               |
|                 |                  | 1 Destinerad                                                                          | 00002534                     | 00002534                                | Lilla skogen        | Gransågtimmer, fallgd       | $012 - 1$               |
|                 |                  | 1 Destinerad                                                                          | 00002689                     | 00002689                                | Djupa skoge         | Barrmassaved, tall/g        | $100 - 2$               |
|                 |                  | 2 Destinerad                                                                          | 00002689                     | 00002689                                | Djupa skoge         | Granmassaved, fallgd        | $102 - 1$               |
|                 |                  | Destinerad                                                                            | 00002689                     | 00002689                                | Djupa skoge         | Lövmassaved, björk/a        | $103 - 1$               |
|                 |                  | 1 Fel                                                                                 | 00002689                     | 00002689                                | Djupa skoge         | Barrmassaved, tall/g        | $100 - 2$               |
|                 |                  | 2 Fel                                                                                 | 00002689                     | 00002689                                | Djupa skoge         | Granmassaved, inklsi        | $102 - 2$               |
|                 |                  | 1 Destinerad                                                                          | 00002689                     | 00002689                                | Djupa skoge         | Granmassaved, fallod        | $102 - 1$               |
|                 | $\bullet$        | 1 Avropad                                                                             | 00002534                     | 00002534                                | Lilla skogen        | Contortamassayed, fa.       | $10M - 1$               |
|                 |                  | Destinerad                                                                            | 00002689                     | 00002689                                | Djupa skoge         | Contortamassaved, fa        | $10M - 1$               |
|                 |                  | Destinerad                                                                            | 00002534                     | 00002534                                | Lilla skogen        | Barrmassaved, tall/g        | $100 - 2$               |
|                 |                  | 1 Destinerad                                                                          | 00002534                     | 00002534                                | Lilla skogen        | Granmassaved, fallgd        | $102 - 1$               |
|                 | $\bullet$        | 1 Avropad                                                                             | 00002534                     | 00002534                                | Lilla skogen        | Granmassaved, fallgd        | $102 - 1$               |
|                 |                  |                                                                                       |                              |                                         |                     |                             |                         |

*Bilden visar förteckningen över de rader som avropats och destinerats.*

Den information som visas i förteckningen utöver de avropade raderna är information om hur långt i destineringsprocessen raden har tagit sig, mätorderns

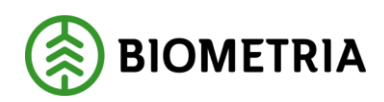

giltighetsdatum, vilken mottagningsplats råvaran ska till, vem som är mottagare, vilket handelssortiment och vilken redovisningshänvisning det gäller, samt vilken aktör som avropat raden. Sedan finns det ett antal andra uppgifter att fylla i, varav några fylls i vid destinering, andra från andra delar av systemet såsom avropet.

Värt att poängtera är att det finns ett antal funktioner i menyn ovanför förteckningen utöver *Verifiera* och *Destinera* (se bild nedan)*:*

- *Välj mottagare –* en passande redovisningshänvisning sorteras fram utifrån mottagare och mottagningsplats.
- *Radera –* den markerade raden i förteckningen tas bort. Raden kan inte raderas om status är *Destinerad*.
- *Apteringsversion –* tillåter användaren att söka efter en viss apteringsversion och det är även möjligt att lägga till en apteringsversion på en avropad rad, men ej på en destinerad.
- *Korrigera uppgifter –* funktion i form av guide som låter användaren ändra destineringens slutdatum, Stockmätning och Kvalitetsklassning
- *Mätordrar –* visar mätordern som skapats upp för den destinerade raden.

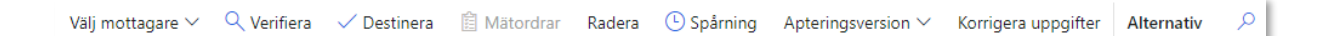

*Bilden visar menyn med funktioner (Mätordrar är utgråad då markerade rader har status Avropad och för dessa är ännu ingen mätorder skapad).*

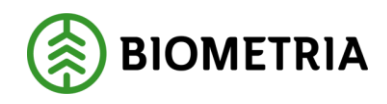

## <span id="page-9-0"></span>**3 Verifiera**

Stegen som följer här nedan förutsätter att stegen i kapitel 2 redan genomförts. Det bör poängteras att just kapitel 3 inte är nödvändigt att gå igenom då det genomförs en verifiering till under destineringen. Dock är det lämpligt att tidigt stämma av med systemet att allt stämmer inför destineringen och därför finns verifieringen.

1. Markera den rad som ska destineras. Finns det endast en rad är den förvald.

| Till destinering : Avtalsobjekt - 00004161 |  | FK00004202 : PE00000001 |                              |                     |                        |                  |               |  |  |  |  |
|--------------------------------------------|--|-------------------------|------------------------------|---------------------|------------------------|------------------|---------------|--|--|--|--|
| Standardvy $*$ $\vee$                      |  |                         |                              |                     |                        |                  |               |  |  |  |  |
| $P$ Filtrera                               |  |                         |                              |                     |                        |                  |               |  |  |  |  |
| Radnumm Status                             |  | Avtalsobjekt            | Extern avtalsobjektsreferens | Namn                | Handelssortiment, namn | Handelssortiment | <b>Giltig</b> |  |  |  |  |
| Avropad                                    |  | 00002558                | <b>KARO REGTEST</b>          | <b>KARO REGTEST</b> | Tallsågtimmer med sp   | $011 - 2$        | 11/2          |  |  |  |  |
| 1 Avropad                                  |  | 00004161                | 00004161                     | testar              | Tallsågtimmer, fallgd  | $011 - 1$        | 2/10          |  |  |  |  |

*Bilden visar markering av rad i förteckningen.*

2. Klicka på *Verifiera*, se bild nedan för placering.

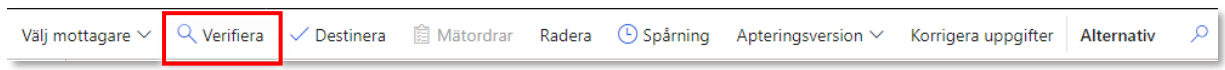

*Bilden visar placeringen av knappen Verifiera*.

En verifiering kommer utföras av systemet och resultaten av verifieringen kommer att öppnas i en ruta till höger på skärmen (se bild nedan).

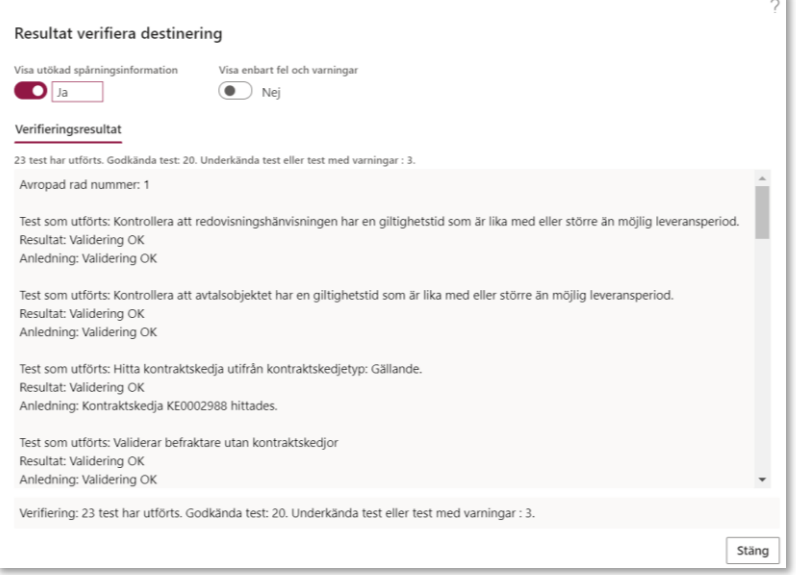

*Bilden visar ett exempel på resultatrutan från verifieringen.*

#### Biometria

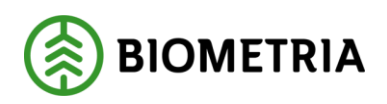

3. Sortera fram de fel och/eller varningar som finns bland resultaten. Detta görs enklast genom att slå om bocken för *Visa enbart fel och varningar* till *Ja* (se bild nedan) och genom att slå om bocken för *Visa utökad spårningsinformation* till *Nej.* 

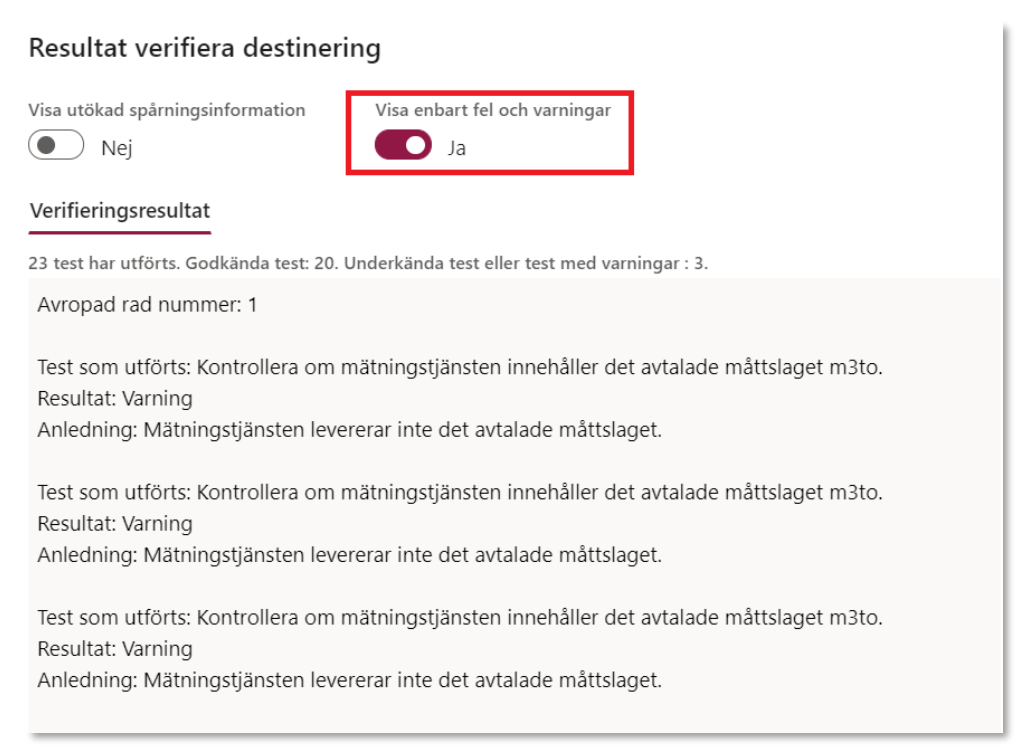

*Bilden visar hur respektive bock för sortering ska ställas för att få fram eventuella fel och/eller varningar.*

4. Läs igenom eventuella fel och/eller varningar. Är det bara varningar krävs ingen åtgärd, men om ett fel har listats behöver det åtgärdas på annat håll i systemet för att verifieringen ska gå igenom. Om fel uppstått behöver den avropade raden verifieras igen efter att felen åtgärdas och i de fall alla fel är åtgärdade kommer verifieringen att gå igenom.

5. Klicka på *Stäng*. Om det inte blivit något fel i verifieringen har verifieringen gått igenom. Statusen på raden ändras då till *Verifierad.*

## Handbok Verifiera och Destinera

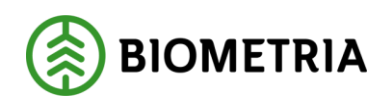

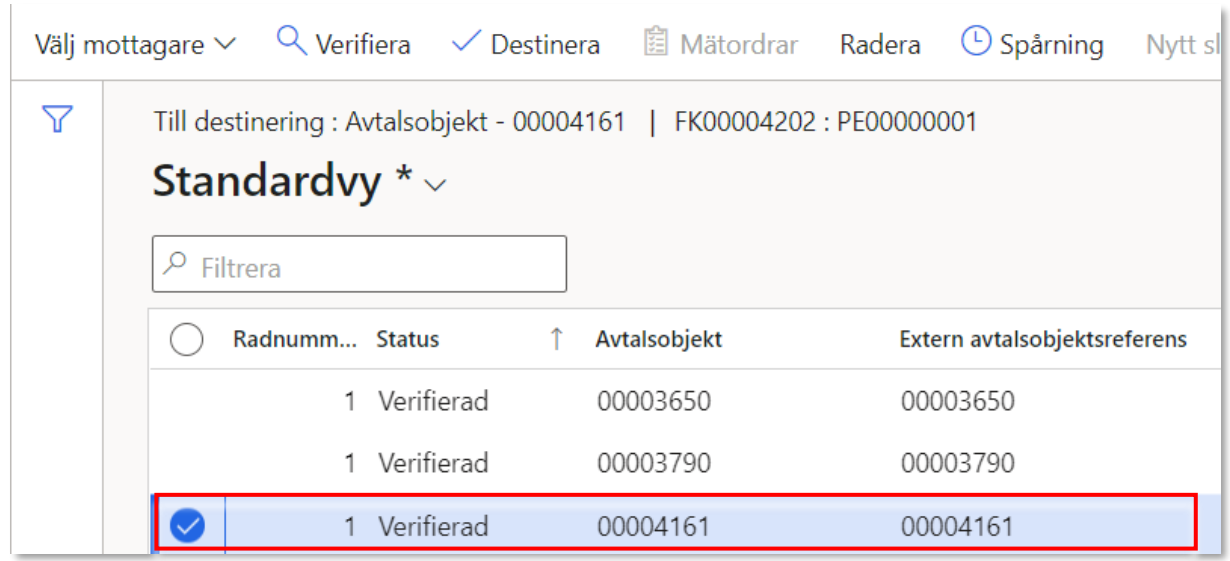

*Bilden visar hur statusen på den verifierade raden har ändrats till Verifierad.*

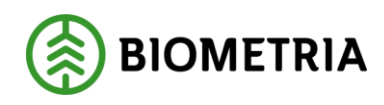

#### <span id="page-12-0"></span>**4 Destinera**

Stegen som följer här nedan förutsätter att stegen i kapitel 2 (och 3) redan genomförts.

1. Markera den rad från förteckningen över avropade rader som ska destineras. Finns det endast en rad är den förvald.

2. Klicka på *Destinera.* 

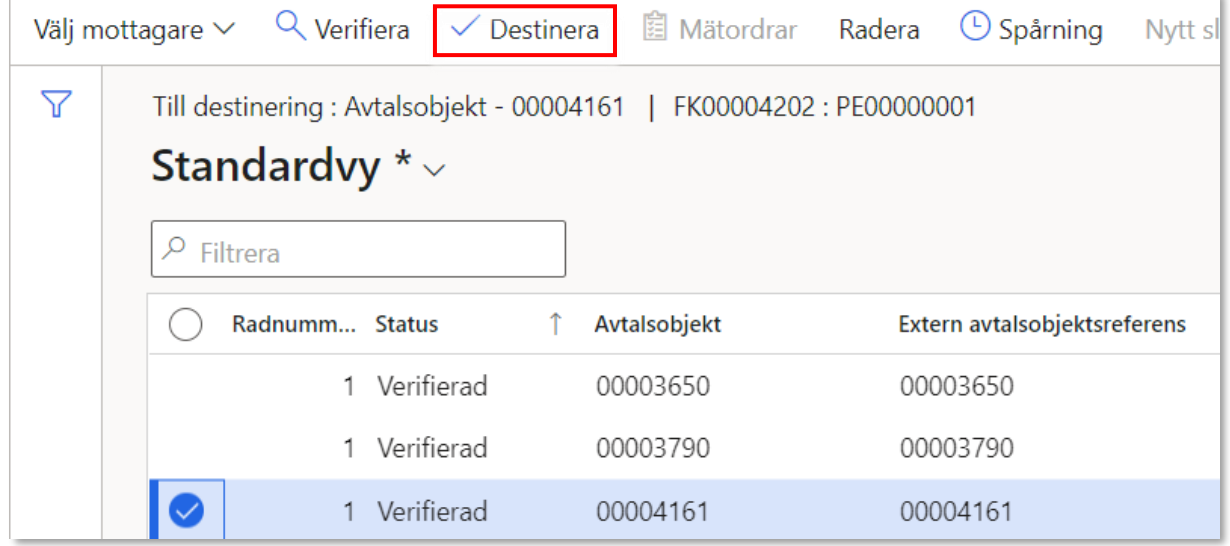

*Bilden visar placeringen av knappen Destinera och hur raden som markerats har en annan färg än övriga.*

3. En verifiering kommer utföras av systemet och resultaten av verifieringen kommer att öppnas i en ruta till höger på skärmen (se bild nedan).

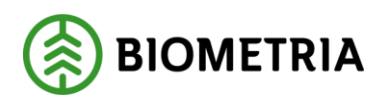

2022-10-13

| e anu Operations i<br>agare $\vee$                                                            | $Q$ Verifiera $\checkmark$ Destinera | <b>AIOLE A MARGINISH A LOIST A COLOR AND A CHAIN</b><br><b>图 Mätordrar</b> Radera | $\odot$ Spårning     | Resultat verifiera destinering                                                                                                    |  |  |  |  |  |
|-----------------------------------------------------------------------------------------------|--------------------------------------|-----------------------------------------------------------------------------------|----------------------|----------------------------------------------------------------------------------------------------|--|--|--|--|--|
| Till destinering : Avtalsobjekt - 00003650   FK00004202 : PE00000001<br>Standardvy $*$ $\vee$ |                                      |                                                                                   |                      | Visa utökad spårningsinformation<br>Visa enbart fel och varningar<br>œ.<br>n<br>Ja<br>Nei                                                                         |  |  |  |  |  |
| $\rho$ Filtrera                                                                               |                                      |                                                                                   |                      | Verifieringsresultat<br>Destineringsresultat                                                                                                    |  |  |  |  |  |
| Radnumm Status                                                                                |                                      | Avtalsobjekt                                                                      | Extern avtalsobjekts | 18 test har utförts. Godkända test: 18. Underkända test eller test med varningar : 0.<br>Förberedd rad nummer: 1                                                  |  |  |  |  |  |
| 0                                                                                             | 1 Verifierad                         | 00003650                                                                          | 00003650             |                                                                                                    |  |  |  |  |  |
|                                                                                               | 1 Verifierad                         | 00003790                                                                          | 00003790             | Test som utförts: Kontrollera att redovisningshänvisningen har en giltighetstid som är lika med eller större än möjlig leveransperiod.<br>Resultat: Validering OK |  |  |  |  |  |
|                                                                                               | 1 Destinerad                         | 00003807                                                                          | 00003807             | Anledning: Validering OK                                                                                                    |  |  |  |  |  |
|                                                                                               | 1 Destinerad                         | 00003814                                                                          | 00003807             | Test som utförts: Kontrollera att avtalsobjektet har en giltighetstid som är lika med eller större än möjlig leveransperiod.                                      |  |  |  |  |  |
|                                                                                               | 1 Destinerad                         | 00003860                                                                          | Dest bugg 82793      | Resultat: Validering OK<br>Anledning: Validering OK                                                                                                    |  |  |  |  |  |
|                                                                                               | 1 Destinerad                         | 00003878                                                                          | 00003878             |                                                                                                    |  |  |  |  |  |
|                                                                                               | 1 Destinerad                         | 00004074                                                                          | AO4074               | Test som utförts: Kontrollera att mottagaren på redovisningshänvisningen är köpare på förstaledskontraktet.<br>Resultat: Validering OK                            |  |  |  |  |  |
|                                                                                               | 1 Destinerad                         | 00004126                                                                          | 00004126             | Anledning: Validering OK                                                                                                    |  |  |  |  |  |
|                                                                                               | 1 Destinerad                         | 00004127                                                                          | 00004127             | Test som utförts: Kontrollera att köparen på förstaledskontraktet är av organisationstypen Befraktare.                                                            |  |  |  |  |  |
|                                                                                               | 1 Destinerad                         | 00004127                                                                          | 00004127             | Resultat: Validering OK                                                                                                    |  |  |  |  |  |
|                                                                                               | 1 Destinerad                         | 00004127                                                                          | 00004127             | Anledning: Validering OK                                                                                                    |  |  |  |  |  |
|                                                                                               | Destinerad                           | 00004127                                                                          | 00004127             | Verifiering: 18 test har utförts. Godkända test: 18. Underkända test eller test med varningar : 0.                                                                |  |  |  |  |  |
|                                                                                               | 1 Doctinorad                         | 00004127                                                                          | 00004127             | Destinering: 10 test har utförts. Godkända test: 10. Underkända test eller test med varningar : 0.                                                                |  |  |  |  |  |

*Bilden visar resultatrutan från verifieringen.*

4. Sortera fram de fel och/eller varningar som finns bland resultaten. Detta görs enklast genom att slå om bocken för *Visa enbart fel och varningar* till *Ja* (se bild ovan) och genom att slå om bocken för *Visa utökad spårningsinformation* till *Nej.* 

5. Läs igenom eventuella fel och/eller varningar. Är det bara varningar krävs ingen åtgärd, men om ett fel har listats behöver det åtgärdas på annat håll i systemet för att verifieringen ska gå igenom. Om fel uppstått behöver den avropade raden verifieras innan den kan destineras eftersom statusen på raden behöver ändras från *Fel* till *Verifierad* för att det ska gå att destinera.

6. Klicka på *Stäng*. Om det inte blivit något fel i verifieringen har destineringen gått igenom. Statusen på raden ändras då till *Destinerad* (se bild nedan). Raden som destinerats kompletteras även med information om vem som är befraktare och vilket mätningsflöde som sortimentet kommer att köras mot. Även uppgifter om vilket kollektiv det är kommer läggas till efter destinering, förutsatt att det var kollektiv för den destinerade raden.

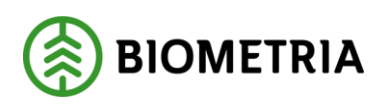

| Till destinering : Avtalsobjekt - 00004161<br>  FK00004202 : PE00000001<br>Standardvy $*$ $\vee$ |                                 |                                          |                       |                                                 |                          |                          |  |  |  |  |  |
|--------------------------------------------------------------------------------------------------|---------------------------------|------------------------------------------|-----------------------|-------------------------------------------------|--------------------------|--------------------------|--|--|--|--|--|
| P Filtrera                                                                                       |                                 |                                          |                       |                                                 |                          |                          |  |  |  |  |  |
| <b>Status</b><br>Radnumm.<br>POULDUM                                                             | <b>Avtalsobiekt</b><br>VVVVTIVI | Extern avtalsobjektsreferens<br>VVVVTIVI | Namn<br><b>LUJUMI</b> | Handelssortiment, namn<br>DUITITIUSSUVUU, UHIJU | Handelssortiment<br>100L | Giltig fr.d<br>111112122 |  |  |  |  |  |
| Destinerad                                                                                       | 00004161                        | 00004161                                 | testar                | Tallsågtimmer, fallgd                           | $011 - 1$                | 2/10/20                  |  |  |  |  |  |

*Bilden visar hur statusen på den verifierade raden har ändrats till Destinerad.*

Som ett resultat av destineringen skapas en mätorder för råvara och ett systemskapat transportunderlag för transport. Det skapas även en mätorder för registrering av transportuppgifter.

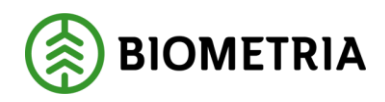

## <span id="page-15-0"></span>**5 Visa destinerade sortiment**

Detta kapitel beskriver hur en användare kan se förteckningen av destinerade sortiment.

1. Gå till *Destinerade sortiment* via VIOL 3-menyn (se bild nedan).

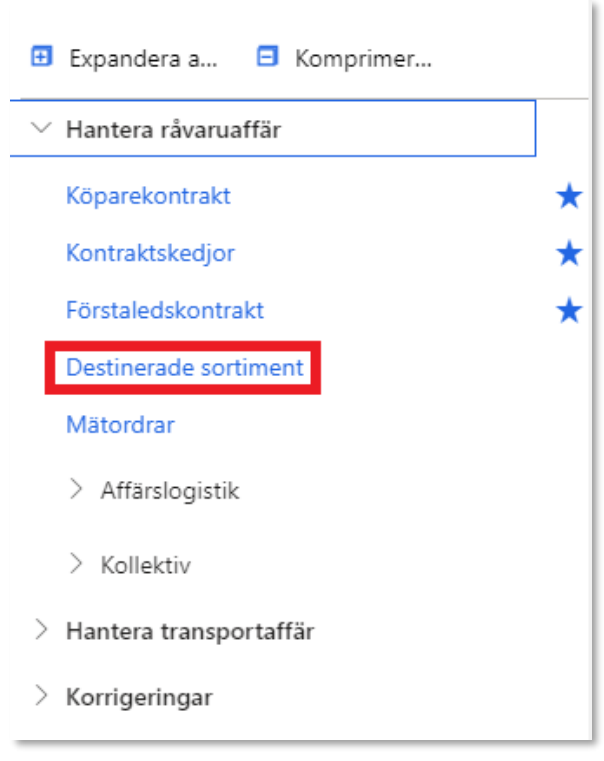

*Bilden ovan visar var i VIOL 3-menyn Destinerade sortiment finns.*

En förteckning över de destinerade sortimentsraderna med tillhörande avtalsobjekt kommer att öppnas. Det går bara att se de destinerade sortimenten som ens företag är behörig till.

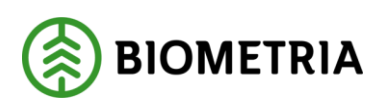

2022-10-13

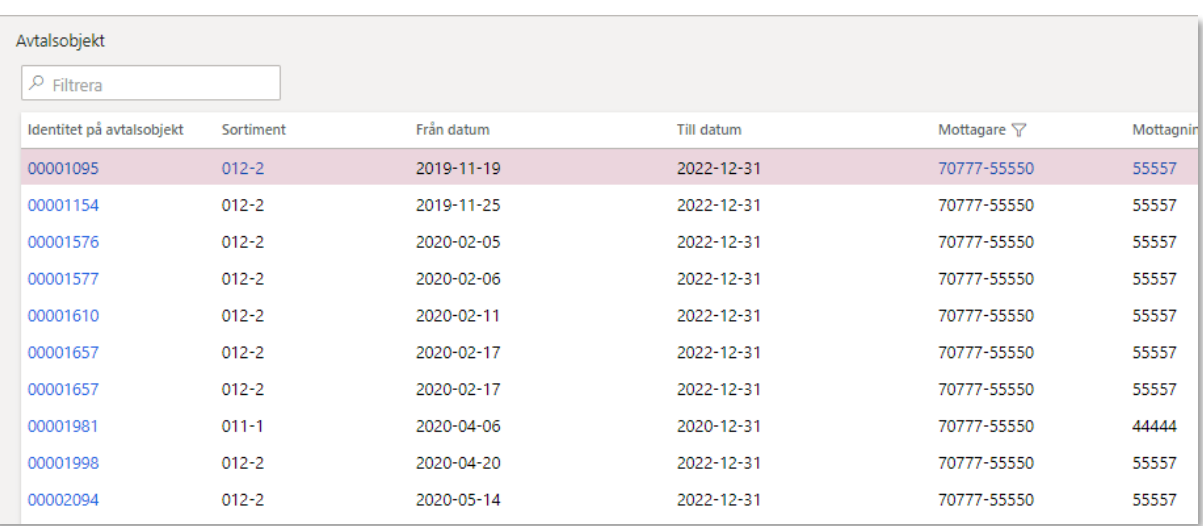

*Bilden ovan visar förteckningen över vilka sortiment som destinerats.*

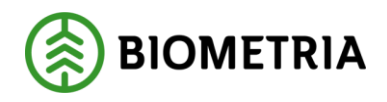

## <span id="page-17-0"></span>**6 Gör om destinering**

Det händer att det sker en ändring av vilken mottagningsplats som råvaran ska till efter att en destinering gjorts. I VIOL 3 går det inte att göra en så kallad "omdestinering", men det är möjligt att lösa problemet på annat sätt, vilket är vad som beskrivs i detta kapitel.

#### Samma kontrakt i affären men en annan mottagningsplats

1. Skapa en ny redovisningshänvisning (se handboken för redovisningshänvisning) och ange den nya mottagningsplatsen. Glöm inte att aktivera redovisningshänvisningen.

Notera att det fortfarande måste vara samma mottagande aktör i den här redovisningshänvisningen även om mottagningsplatsen ändrats. Det innebär även att mottagaren måste finnas registrerad som mottagare på den nya mottagningsplatsen.

2. Genomför alla steg listade i kapitel 2-4 i denna handbok, men ange den nya redovisningshänvisningen vid avropet istället för den gamla.

När alla stegen utförts har råvaran destinerats till ytterligare en mottagningsplats. Det innebär att det finns flera möjliga mottagningsplatser att skicka råvaran till. I transportstyrningen väljs sedan vart råvaran skickas. Det är även möjligt att avsluta en destinering om den inte ska fortsätta gälla. Detta görs genom datum (se kapitel 6) och medför att mätordrar och transportinstruktioner får samma t.o.m. – datum. Även transportunderlaget och eventuell transportinstruktion får samma t.o.m. – datum. Dock behöver det i transportstyrning ses till att inga bilar skickas dit då avsaknaden av giltig mätorder gör att det inte går att mäta in på den mottagningsplats som stått angiven i den avslutade destineringsraden. Skulle dock en ny mätorder för samma mottagningsplats skapas upp vid en ny destinering kommer det såklart gå att mäta in råvara där, bara inte på den avslutade mätordern.

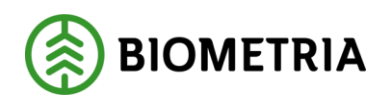

#### 6.2 Annan mottagningsplats och annan mottagare

1. Skapa upp ett köparekontrakt som innehåller den nya mottagaren. Beroende på hur affärsflödet ändrats kan mer än ett köparekontrakt behöva skapas upp. Vid osäkerhet kring hur kontrakt och dylikt bör ändras, välkommen att kontakta Biometria via kundrådgivare, affärskonsulter eller användarstöd.

2. Skapa en ny kontraktskedja med de köparekontrakt som önskas användas och aktivera den.

3. Skapa en ny redovisningshänvisning (se handboken för redovisningshänvisning) med den nya mottagaren och ange den nya mottagningsplatsen som mottagningsplats. Glöm inte att aktivera redovisningshänvisningen.

4. Genomför alla steg listade i kapitel 2-4 i denna handbok, men ange den nya redovisningshänvisningen vid avropet istället för den gamla.

När alla stegen utförts har råvaran destinerats till en annan mottagningsplats än det ursprungligen var.

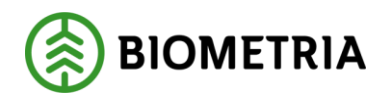

# <span id="page-19-0"></span>**7 Avsluta destinerat sortiment**

Det finns två sätt att avsluta destinerade sortiment på. Detta kapitel är därför uppdelat i två underkapitel som vardera beskriver ett tillvägagångsätt för att avsluta ett destinerat sortiment. Vilket sätt det görs på spelar ingen roll då resultatet blir detsamma, utan det är upp till respektive användare att själv avgöra vilken metod de anser bäst lämpad.

#### Avsluta via Förstaledskontrakt

1. Gå till *Förstaledskontrakt* via VIOL 3-menyn och öppna önskat kontrakt (för mer information om förstaledskontrakt, se handboken för förstaledskontrakt).

- 2. Gå till de avropade avtalsraderna genom att klicka på *Avropade avtalsrader*.
- 3. Markera den eller de rader som datumet ska ändras för.
- 4. Klicka på *Korrigera uppgifter* och stega igenom guiden.

|                                                                                                    |  |                         |              | Välj mottagare $\vee$ Q Verifiera $\vee$ Destinera $\Box$ Mätordrar Radera (U) Spårning Apteringsversion $\vee$ | Korrigera uppgifter | <b>Alternativ</b> | JJ.   |  |  |
|----------------------------------------------------------------------------------------------------|--|-------------------------|--------------|----------------------------------------------------------------------------------------------------|---------------------|-------------------|-------|--|--|
| 77<br>Till destinering : Avtalsobjekt - 00002533   FK00001589 : 12345-32525<br>Standardvy $\vee$<br>$\rho$ Filtrera |  |                         |              |                                                                                                    |                     |                   |       |  |  |
|                                                                                                    |  | <b>Radnummer Status</b> | Avtalsobiekt | Extern avtalsobjektsreferens                                                                                    | Namn                |                   | Hand  |  |  |
|                                                                                                    |  | 1 Fel                   | 00002533     | 00002533                                                                                                    | Stora skogen        |                   | Talls |  |  |
|                                                                                                    |  | Destinerad              | 00002533     | 00002533                                                                                                    | Stora skogen        |                   | Gra   |  |  |

*Bilden visar placeringen av knappen Korrigera uppgifter som bla används för att avsluta destinerade sortimentsrader.*

5. Ange att Slutdatum ska ändras. Klicka Nästa.

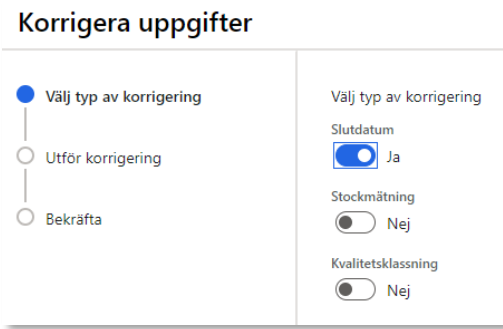

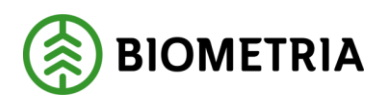

6. Ange nytt slutdatum för destineringen. Notera att det som tidigast går att sätta dagens datum som nytt slutdatum samt att det nya slutdatumet behöver vara inom avtalsobjektets giltighetstid. Klicka Nästa.

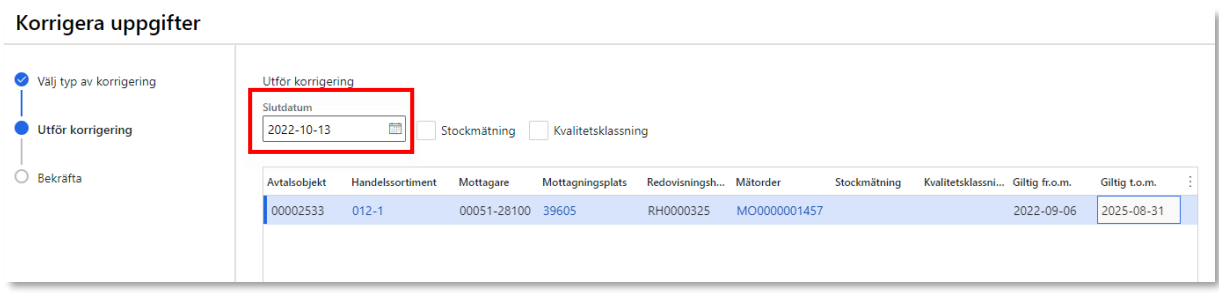

6. Bekräfta förändringen genom att klicka Slutför i guide. Raden i förteckningen kommer uppdateras med det nya datumet. Relaterade dokument, tex mätorder råvara kommer att skickas ut med det nya slutdatumet.

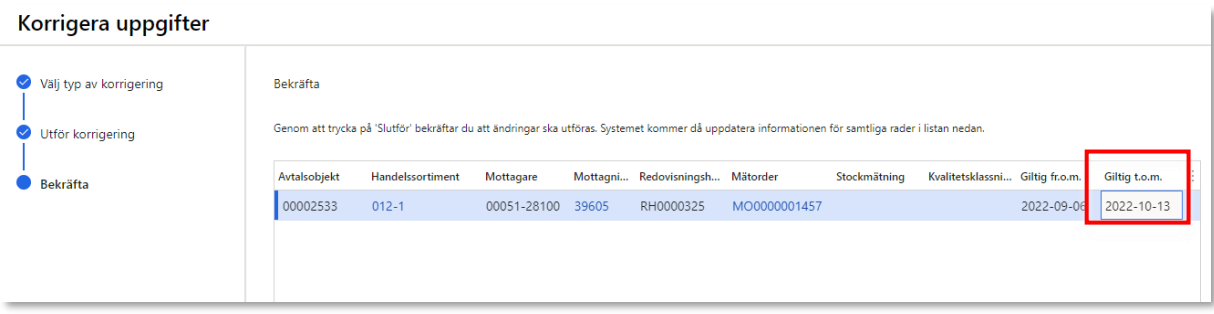

#### 7.2 Avsluta via Destinerat sortiment

- 1. Gå till *Destinerat Sortiment* (se kapitel 5 i denna handbok).
- 2. Markera den eller de rader som datumet ska ändras för.
- 3. Klicka på *Korrigera uppgifter* och stega igenom guiden.

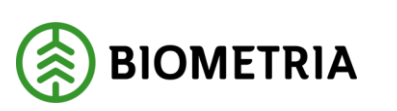

|                                                                                                    |  |                  |              | Välj mottagare $\vee \quad Q$ Verifiera $\vee$ Destinera $\quad \oplus$ Mätordrar Radera $\bigcirc$ Spårning Apteringsversion $\vee$ | Korrigera uppgifter | $\mathcal{Q}$<br><b>Alternativ</b> |  |  |
|----------------------------------------------------------------------------------------------------|--|------------------|--------------|----------------------------------------------------------------------------------------------------|---------------------|------------------------------------|--|--|
| 77<br>Till destinering: Avtalsobjekt - 00002533   FK00001589: 12345-32525<br>Standardvy $\vee$<br>$\rho$ Filtrera |  |                  |              |                                                                                                    |                     |                                    |  |  |
|                                                                                                    |  | Radnummer Status | Avtalsobjekt | Extern avtalsobjektsreferens                                                                                                    | Namn                | Hand                               |  |  |
|                                                                                                    |  | 1 Fel            | 00002533     | 00002533                                                                                                    | Stora skogen        | Talls                              |  |  |
|                                                                                                    |  | Destinerad       | 00002533     | 00002533                                                                                                    | Stora skogen        | Gral                               |  |  |

*Bilden visar placeringen av knappen Korrigera uppgifter som bla används för att avsluta destinerade sortimentsrader.*

4. Ange att Slutdatum ska ändras. Klicka Nästa.

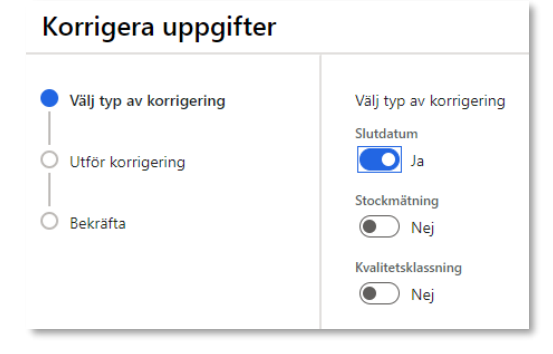

 $\ddot{\phantom{a}}$ 

5. Ange nytt slutdatum för destineringen. Notera att det som tidigast går att sätta dagens datum som nytt slutdatum samt att det nya slutdatumet behöver vara inom avtalsobjektets giltighetstid. Klicka Nästa.

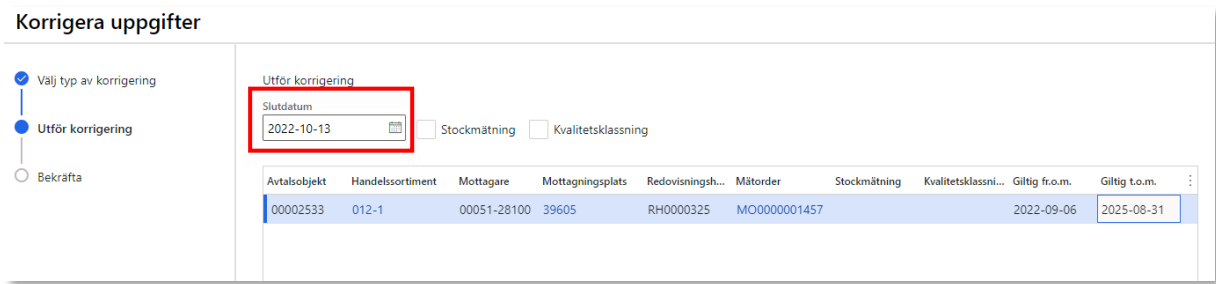

6. Bekräfta förändringen genom att klicka Slutför i guide. Raden i förteckningen kommer uppdateras med det nya datumet. Relaterade dokument, tex mätorder råvara kommer att skickas ut med det nya slutdatumet.

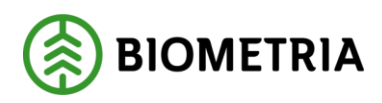

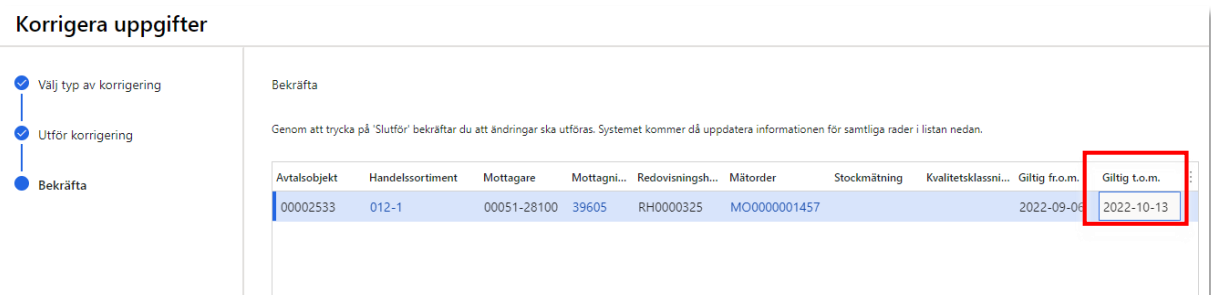

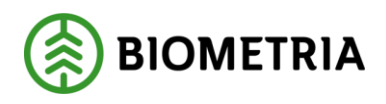

# <span id="page-23-0"></span>**8 Ändra Stockmätning eller Kvalitetsklassning för destinerat sortiment**

Information från förstaledskontraktsrad om krav på Stockmätning och Kvalitetsklassning sparas vid destinering på det destinerade sortimentet. Dessa går sedan att ändra för det destinerade sortimentet utan att ändra uppgifterna på förstaledskontraktsrad eller att göra ny destinering. Vid ändring av dessa uppgifter på destinerat sortiment skapas endast uppdatering av mätorder råvara (ny version). Uppgifterna går att ändra via två olika formulär; dels via förstaledskontraktet och formuläret *Till destinering*, dels via formuläret *Destinerade sortiment*. Detta kapitel är därför uppdelat i två underkapitel som vardera beskriver dessa tillvägagångsätt för att ändra denna information. Vilket sätt det görs på spelar ingen roll då resultatet blir detsamma, utan det är upp till respektive användare att själv avgöra vilken metod de anser bäst lämpad.

- Ändra via Förstaledskontrakt och formuläret Till destinering
- 1. Gå till *Förstaledskontrakt* via VIOL 3-menyn och öppna önskat kontrakt.
- 2. Gå till de destinerade raderna genom att klicka på *Till destinering*.

3. Markera den eller de destinerade sortimentsrader där uppdatering behöver göras vad gäller Stockmätning och/eller Kvalitetsklassning

- 4. Starta funktionen *Korrigera uppgifter* och stega igenom guiden*.*
- 5. Markera vilka uppgifter som ska ändras och klicka Nästa.

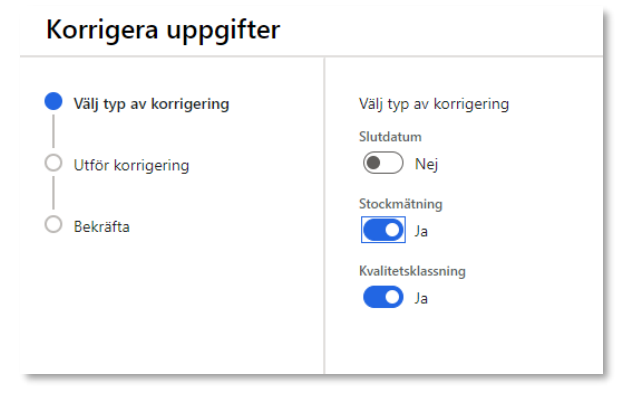

6. Ange nya uppgifter. Klicka Nästa.

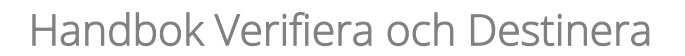

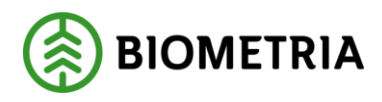

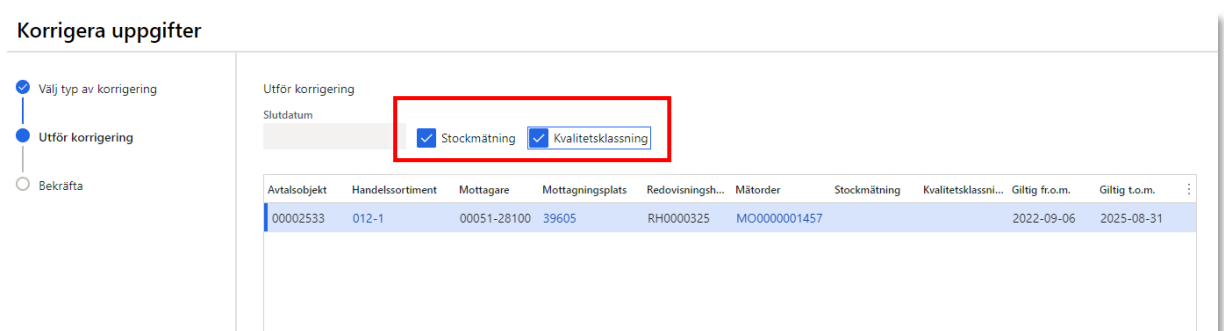

7. Bekräfta förändringen genom att klicka Slutför i guide. Raden/raderna i förteckningen kommer uppdateras med de nya uppgifterna. Ny version av mätorder råvara kommer att skickas ut med de nya uppgifterna.

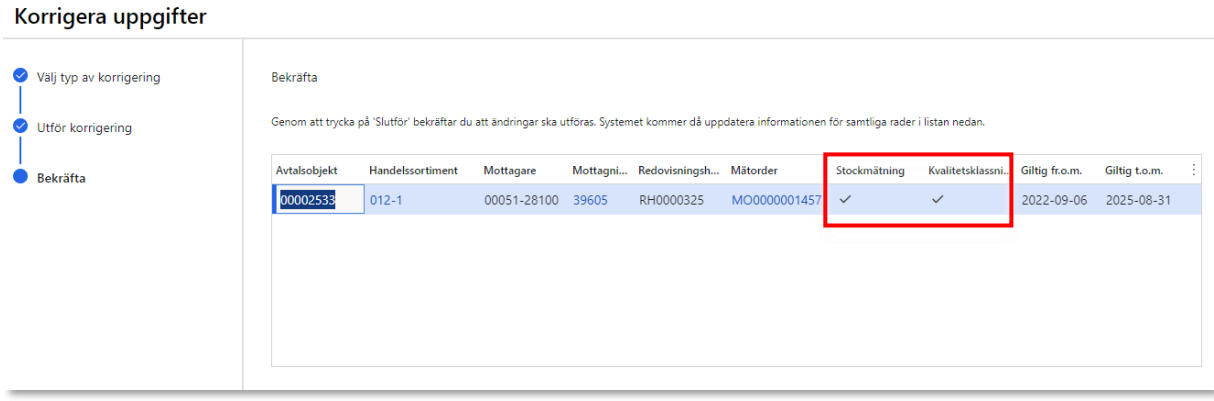

#### Ändra via formuläret Destinerade sortiment

1. Gå till *Destinerade sortiment* via VIOL 3-menyn.

2. Markera den eller de destinerade sortimentsrader där uppdatering behöver göras vad gäller Stockmätning och/eller Kvalitetsklassning

3. Starta funktionen *Korrigera uppgifter* och stega igenom guiden*.*

4. Markera vilka uppgifter som ska ändras och klicka Nästa.

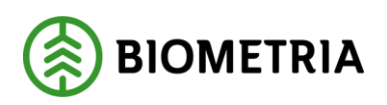

2022-10-13

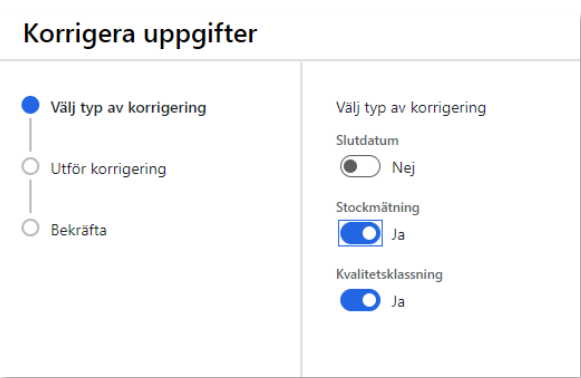

#### 5. Ange nya uppgifter. Klicka Nästa.

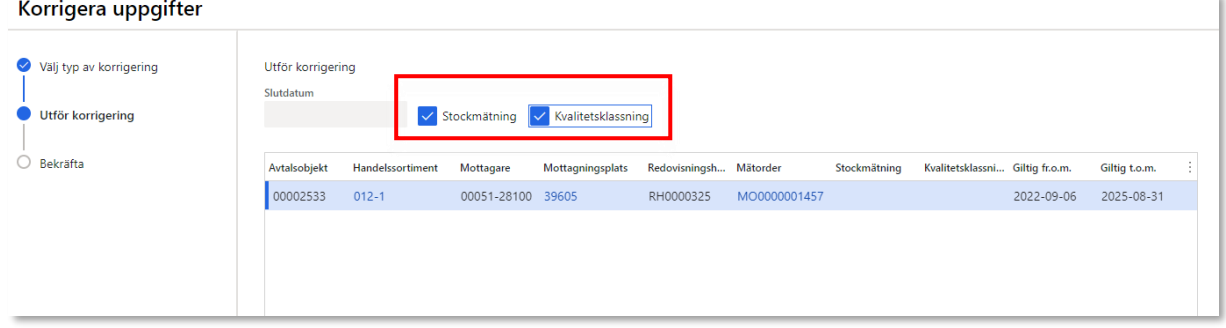

6. Bekräfta förändringen genom att klicka Slutför i guide. Raden/raderna i förteckningen kommer uppdateras med de nya uppgifterna. Ny version av mätorder råvara kommer att skickas ut med de nya uppgifterna.

Korrigera uppgifter

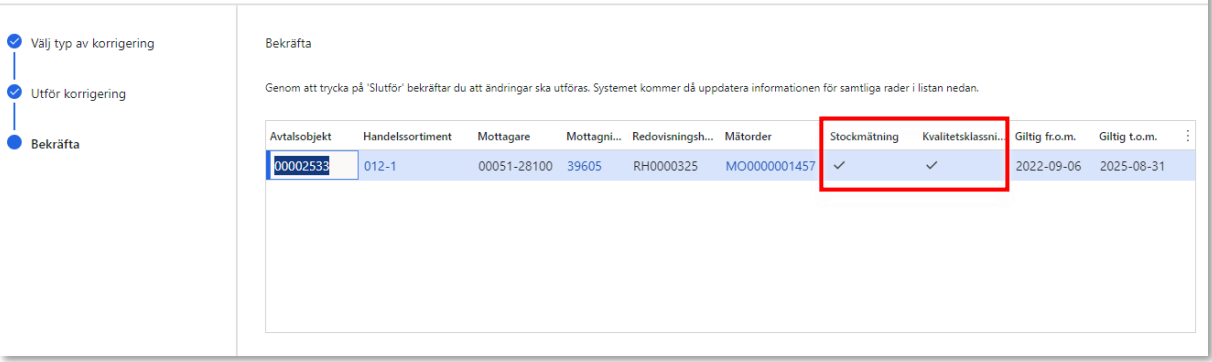